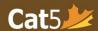

## Cat5 QuickStart Page

## To gain access to your Cat5 Teacher Dashboard:

- 1. In your Cat5 invitation email, select **Sign In**
- 2. Use the information in the email to Sign into the account. Once in the Teacher dashboard, select **MY ACCOUNT** to edit the password to one that you prefer.
- 3. Skip to Step 3 if you already have pop-up blocker turned off. If you see a warning window telling you that pop-up blocker is turned on, there should be an icon on your toolbar that will allow you to turn off the pop-up blocker (allow pop-ups). Refresh the page after you turn off the pop-up blocker. (e.g. press F5 on your keyboard, or Apple + R on Mac).
- 4. Type in the email address and the passcode that appears in your email invitation.
- 5. Select **Next**.
- 6. Change your password to something you will remember or write down your new password.
- 7. If you have difficulty accessing web pages, see the troubleshooting table below.
- 8. In the Teacher Dashboard, select the *Help* button in the top right corner of your dashboard to open the '*Introduction to the Cat5 Teacher Dashboard*' user guide.
- 9. Once you leave your dashboard, you can log in again by going to: <a href="https://www.cat5edition.com/admin/CTCCAT5Login.asp">https://www.cat5edition.com/admin/CTCCAT5Login.asp</a> or Bookmark this page for easy access

## **Troubleshooting for Cat5**

| Trusted Sites:           | You may need to list the assessment server as a trusted site in your web browser or proxy server. Please list these two sites as trusted sites: www.awinfosys.com and www.cat5edition.com. |
|--------------------------|----------------------------------------------------------------------------------------------------|
| Cookies:                 | Must be enabled. If cookies are disabled, you will continue to see the following error message: "The password entered is incorrect"                                                        |
| Java Scripting:          | Must be enabled. If Java scripting is disabled, the system will display "Page Cannot Be Displayed" which will state a "Java Scripting Error."                                              |
| Proxy Caching:           | Must be turned "off" during administration. This setting should be checked in advance.                                                                                                    |
| Difficulties Logging In: | If you are having difficulties on the Login page, hit F5 on your keyboard (Apple + R on Mac) to Refresh the screen. Once the screen is refreshed, try logging in again.                    |